# **Enterprise Connect Passwordless Server Installation Guide**

**Version 5.4.4**

Authentication and Management Server Installation Guide Copyright © 2023 ForgeRock, All Rights Reserved.

# **Table of Contents**

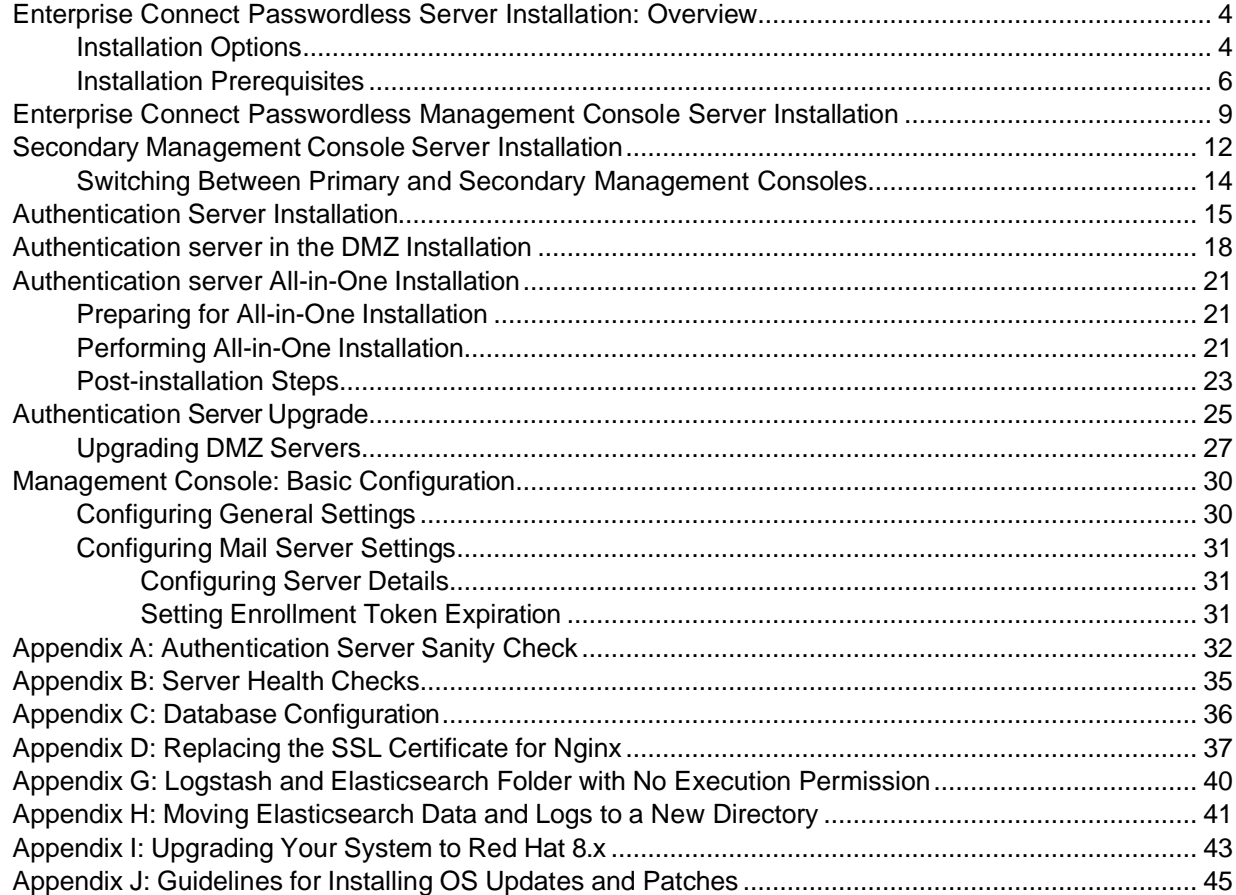

# <span id="page-2-0"></span>**Enterprise Connect Passwordless Server Installation: Overview**

This document provides step-by-step installation instructions to establish an Enterprise Connect Passwordless environment.

The Authentication Server is typically deployed on the enterprise domain, where it is configured to access the directory service and to work with relying parties that are either on-premise or off. Connecting to the directory service allows the administrator to assign authenticators to users and define authentication policies. Connecting with the relying parties can be done by configuring standard interfaces (e.g., RADIUS, SAML, etc.) or by defining a non-standard interface.

In some cases, the Authentication Server authenticates the user and produces the required attestation for the relying party. In other situations, the Authentication Server may need to also facilitate the exchange of a session secret required by the relying party. For example, legacy systems that are still heavily password dependent may require that a password be produced. In such cases, the Authentication Server provides a temporary session password that is reset at the end of the session.

The administrator configures the system settings from the Enterprise Connect Passwordless Management Console.

### <span id="page-2-1"></span>**Installation Options**

When you run the Enterprise Connect Passwordless Authentication Server installation package, you will be prompted to choose one of four installation options:

```
Please select one of the installation options:
 1. Management Console
 2. Authentication Server
 3. Authentication Server in the DMZ
```
4. All-in-One (complete solution on a single server)

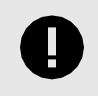

#### **IMPORTANT**

The All-in-One installation option should be used for POC environments only.

For production deployments, the best practice is to install the **Management Console** and **Authentication Server** separately. The database may be created as part of the Management Console Server installation, or it can be configured later by the administrator as a necessary first step of the Management Console configuration.

Installation of **Enterprise Connect Passwordless Server in the DMZ** may be required in configurations where users are required to authenticate to services while outside the enterprise's network without using a VPN connection. In this installation option, the system will include two or more Authentication Servers inside your network and at least one server in the DMZ.

For larger scale deployments, we recommend that each component be installed on a separate server. In addition, the installation of the distributed architecture should have at least two servers from each component, to support high availability in case of failure of one of the components.

The basic recommended architecture is shown in the following diagram.

#### **POC Deployments**

The All-in-One option is the recommended mode of installation for **POC environments only**. This option installs the Management Console, an Authentication Server and a database in a single installation process.

To improve availability and redundancy of Enterprise Connect Passwordless Authentication and to increase performance, the system supports balancing by adding additional Authentication Servers to the system. Following All-in-One installation, you can install a second Authentication Server on a different machine, and then configure the communication protocols.

When required, an Authentication Server in the DMZ may be added to POC deployments. The DMZ Server must be connected to an additional Authentication Server that is installed separately (NOT the Authentication Server installed as part of the All-in-One setup).

Installation of a secondary Management Console Server is not supported in POC environments.

### <span id="page-4-0"></span>**Installation Prerequisites**

During installation, the installation script creates a user named *SDO* for running its services. If an existing SDO user is found, the script will spontaneously abort.

In order to ensure that the script can run as expected, **do NOT manually create a user named SDO prior to installation** and verify that there is no element in your environment (group, folder, etc.) named *SDO*.

Before beginning the installation process, make sure that you have:

• Linux base OS (64-bit) with Minimal image option - Red Hat 8.2 to 8.7, Oracle Linux 8.3 to 8.7, or Rocky Linux 8.4 to 8.7.

**Red Hat versions 8.0 and 8.1 and CentOS (all versions) are no longer supported**. Attempts to install the Authentication solution on these versions will be automatically aborted.

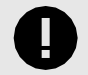

#### **IMPORTANT**

The Enterprise Connect Passwordless solution can be installed on Red Hat 8.x, but it may **NOT** be upgraded to 8.x from a system already installed on Red Hat 7.x using the usual upgrade methods. If you need to upgrade ALL solution components to version 8.x, refer to System Upgrade to Red Hat 8.x .

- Authentication server's FQDN and Public IP
- Authentication server installation file (**octopus- el7/el8.5.4.4<build number>.run**)
- Authentication server activation file and its password Checksum (.md5), Authentication server activation file (.LIC) and a corresponding Code will be provided by the support team as required.
- Corporate's root-CA or Self-signed CA (to establish Nginx secure connection)
- Corporate's Mail Server details (SMTP)
- **For Active Directory Passwordless authentication only:** The Domain controller or root CA is required. The domain controller should be signed by the domain CA.

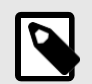

#### **NOTE**

The Checksum MD5 file is provided to verify the integrity of the installation file. To run the validation check, use the syntax in the following example, with the name of the relevant installation file.

*md5sum -c octopus-el8-5.4.4-b0143.run.md5*

#### **Minimum Hardware Requirements**

Verify that the following minimum requirements are met:

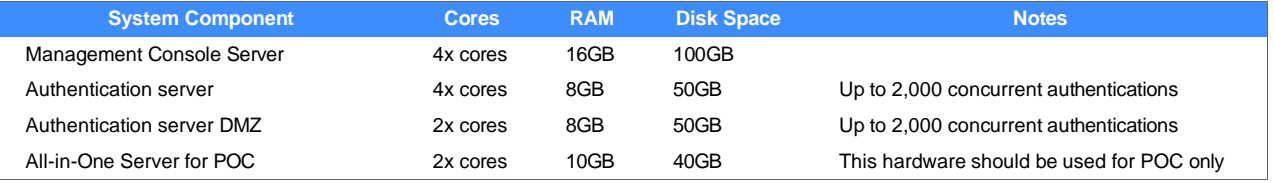

### **Required Configurations**

Required firewall policy configurations are listed in the table below.

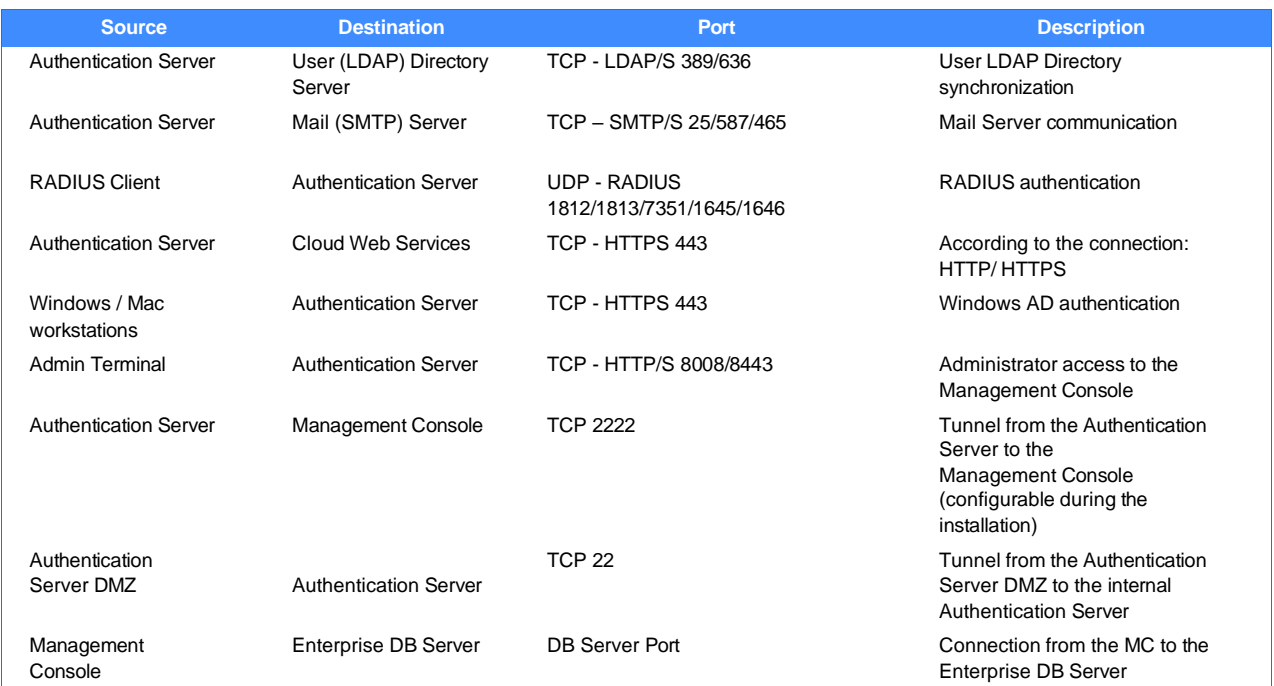

The load balancer should be configured as termination or forwarding. The host name should be the same for both external and internal load balancers (resolve the same DNS name from external and internal).

### **Required Ports**

The following table lists all ports that the Authentication Server requires for normal operation. These ports need to be available for successful installation and system operation.

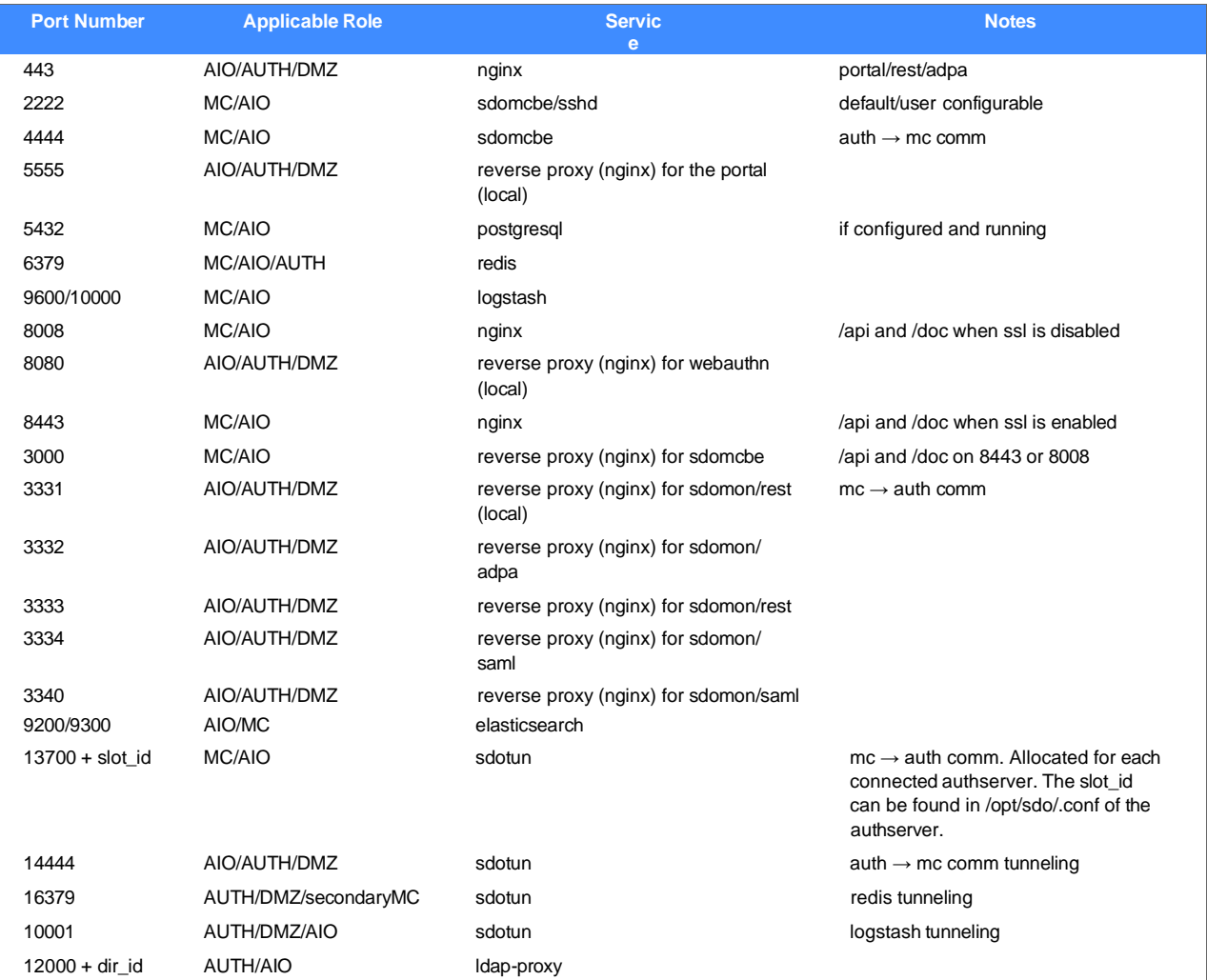

### **Supported Browsers**

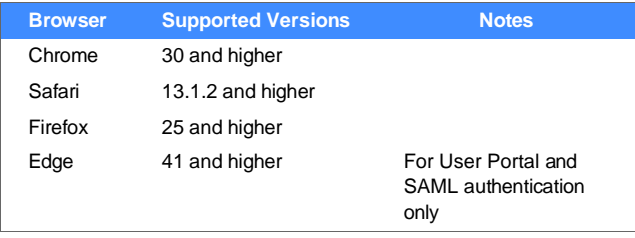

# <span id="page-7-0"></span>**Enterprise Connect Passwordless Management Console Server Installation**

This installation option is intended to install only the Enterprise Connect Passwordless Management Console and database (if needed). Following installation, there is a stand-alone Management Console, without an Authentication Server.

For the system to work properly, you will need to install an Authentication Server installed on a separate server. The Authentication Server can be installed only after the Management Console installation is completed.

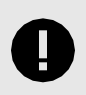

#### **IMPORTANT**

Before beginning the installation process, review the list of prerequisites.

Follow the procedure below to install the Management Console Server.

#### **To perform Management Console Server installation:**

1. Run the Authentication server installation package:

sudo./octopus-####.run

2. To choose the Management Console installation option, enter **1**.

```
Please select one of the installation options:
  1. Management Console
  2. Authentication Server
  3. Authentication Server in the DMZ
  4. All-in-One (complete solution on a single server)
Select an option: 1
```
3. Specify the setting for installing as a secondary Management Console (default = no).

Install as a secondary Management Console (y/N)? n

If you are installing a secondary Management Console, type **y** and follow the procedure for Secondary Server Installation.

4. When prompted, enter the port number to be used for the SSH connection between the Management Console and the Authentication Server.

```
Enter a port number that will be used for inter-server communication:
 port: 2222
```
5. Specify the setting for firewall creation (default = yes).

```
Do you want the installer to configure the firewall (Y/n)? y
```
To skip firewall creation, type **n**. It will then be necessary to ensure that the Linux firewall is configured correctly, according to the chosen configuration:

- **With SSL:** Ports 443 and 8443 are enabled.
- **Without SSL:** Ports 80, 8008 and 8009 are enabled accordingly.

Authentication and Management Server Installation Guide

6. Select a database configuration setting (default = yes).

Do you want to use a local PostgreSQL DB (Y/n)? y

If you don't want to use a local PostgreSQL database, type **n**. Manual configuration of a database will then be your *first* step when you log into the Management Console for the first time.

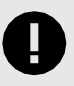

#### **IMPORTANT**

If you choose to use a local (internal) PostgreSQL database, keep in mind that you will NOT be able to migrate it to an external database later.

7. Enter Administrator login details for the Management Console.

```
Enter administrator login details for the Management Console:
  Email: admin@domain.com
  Password (must be at least 8 characters in length):
  Retype password:
```
Delete the default email setting and enter the correct email address. Then enter and retype the password.

- 8. Enter details for the self-signed certificate:
	- **Organization Name:** Delete *My Org* and enter the correct name.
	- **Server Name:** Enter the server's name for the certificate. (The name will appear as known on the Linux server. Change it if necessary.)

```
Processing certificates...
  Creating new certificate(s), enter certificate details:
    Organization Name: ACME Corp
    Server Name: octopusauth
done
```
9. Verify that the installation completed successfully.

```
Enter administrator login details for the Management Console:
 Email: admin@abc.com
 Password (must be at least 8 characters in length):
 Retype password:
Processing certificates...
 Creating new certificate(s), enter certificate details:
    Organization Name: My Org
   Server Name: octopusauth
Finalizing... done
Enable/Start nginx... done
Enable/Start services... done
Waiting for MCBE... ready
Initialize db... done
Installation Successful
[root@localhost amitl]# ||
```
Authentication and Management Server Installation Guide

Copyright © 2023 ForgeRock, All Rights Reserved.

10. To enable the new GUI to be uploaded, perform a hard refresh to the browser, or clear the browser cache.

To complete setup of the Management Console, log into the Management Console, activate Enterprise Connect Passwordless Authentication and configure the SMTP communication of the system. For details, refer to Management Console: Basic Configuration.

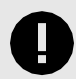

#### **IMPORTANT**

If you did not use a local PostgreSQL database, manual configuration of a database needs to be your first step after logging into the Management Console. For details, refer to Appendix C: Database Configuration .

# <span id="page-10-0"></span>**Secondary Management Console Server Installation**

This installation option installs a stand-alone Management Console without an Authentication Server. It is intended to provide a standby (ready to run) Enterprise Connect Passwordless Management Console.

The secondary (standby) Management Console is not an active component of the distribution, but it continuously runs in the background and is synchronized with the primary Management Console. It can therefore be quickly changed to act as the primary Management Console when necessary.

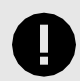

#### **IMPORTANT**

Secondary Management Console (MC) Server installation can be done only in a distributed installation, where the secondary MC Server communicates with and uses the installed database.

**A secondary MC Server cannot be installed for All-in-One (AIO) installations**, since the database is internal on the AIO machine.

After reviewing the list of prerequisites, follow the procedure below to install a secondary Management Console Server.

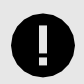

#### **IMPORTANT**

Before beginning the installation, make sure that the primary Management Console is installed **and configured**. For details, refer to Management Console: Basic Configuration.

#### **To install a secondary Management Console Server:**

1. Run the Authentication server installation package:

#### sudo./octopus-####.run

2. To choose the Management Console installation option, enter **1**.

```
Please select one of the installation options:
  1. Management Console
  2. Authentication Server
  3. Authentication Server in the DMZ
  4. All-in-One (complete solution on a single server)
Select an option: 1
```
3. Specify the setting for installing as a secondary Management Console:

```
Install as a secondary Management Console (y/N)? n
```
Change the default setting by typing **y** .

4. When prompted, enter the port number to be used for the SSH connection between the Management Console and the Authentication Server.

```
Enter a port number that will be used for inter-server communication:
 port: 2222
```
5. Specify the setting for firewall creation (default  $=$  yes).

```
Do you want the installer to configure the firewall (Y/n)? y
```
To skip firewall creation, type **n**. It will then be necessary to ensure that the Linux firewall is configured correctly, according to the chosen configuration:

- **With SSL:** Ports 443 and 8443 are enabled.
- **Without SSL:** Ports 80, 8008 and 8009 are enabled accordingly.
- 6. Enter Administrator login details for the Management Console.

```
Enter administrator login details for the Management Console:
 Email: admin@domain.com
  Password (must be at least 8 characters in length):
  Retype password:
```
Delete the default email setting and enter the correct email address. Then enter and retype the password.

- 7. Enter details for the self-signed certificate:
	- **Organization Name:** Delete *My Org* and enter the correct name.
	- **Server Name:** Enter the server's name for the certificate. (The name will appear as known on the Linux server. Change it if necessary.)

```
Processing certificates...
  Creating new certificate(s), enter certificate details:
    Organization Name: ACME Corp
    Server Name: octopusauth
done
```
8. Manuals create an SSH trust on the primary Management Console, using the public key that is generated by the installation:

```
Setting primary Management Console trust...
Manually create an ssh trust on the primary Management Console, use this public key:
ssh-rsa AAAAB3NzaC1yc2EAAAADAQABAAABAQDRFEBIKc4qp1+ErQoC5z/Nhvuf02H+9XSUOVLGFCDZesv3Q
PWDo02KOawe9TU5bG5nxuTXkLLSVNHhOagvFyJmvVfbWj8JYoWD+8smEM2G6mbck2sD7vnnG9baXc0ORGhDwc
A0/cCoAaqfPC/VhAEr74Fn9fvl+2mXAGuWcrdjg+jjyPJQ2Crh4IytIamIaePi3dMJOclwQ8rSoYgUzVi6Ool<br>LxuG4X4ewsLOSqPNdSJQ+ObygcamBiRg0csQaQL16FVcqQNJYUKe3ja4Fh4DNV sdo@cqa4.com
Please enter the address of the primary Management Console
Make sure it is running and accessable stand-alone installation
  address: \Box
```
a. In the **primary** Management Console Server, move to the 'Superuser' shell:

Authentication and Management Server Installation Guide

sudo bash

b. Change user to sdo:

su – sdo

c. Change directory to .ssh:

cd /opt/sdo/.ssh/

d. Open an editor to edit / create a file:

vi authorized\_keys

- e. Copy the public key from the secondary Management Console Server and paste it into the **primary** Management Console Server. Save and then exit editing mode.
- f. Change permissions to remove group write permissions:

chmod g-w authorized\_keys

9. In the secondary Management Console Server, enter the IP address or FQDN of the primary Management Console Server.

```
Please enter the address of the primary Management Console
Make sure it is running and accessible
  address:
```
10. When prompted, enter the address of the secondary MC Server, as seen from the primary MC Server. (This creates a bidirectional SSH trust, which allows syncing between the servers when the primary MC Server is toggled to become secondary.)

```
Settings the remote Management Console host key... done
Waiting for the remote server... ok
Setting up a bidirectional SSH trust
Please enter the address of the secondary Authentication Server
  address:
```
- 11. Verify that the installation completed successfully.
- 12. To enable the new GUI to be uploaded, perform a hard refresh to the browser, or clean the browser cache.

<span id="page-12-0"></span>**Switching Between Primary and Secondary Management Consoles**

Follow these steps to change the secondary Management Console to the main one:

1. On the primary Management Console, run the *toggle\_mc.sh*:

```
cd /opt/sdo/scripts 
sudo toggle mc.sh
```
- 2. Update the DNS record of the Management Console to reflect the IP switch (from primary to secondary).
- 3. On the secondary Management Console, run the *toggle\_mc.sh*:

```
cd /opt/sdo/scripts 
sudo toggle mc.sh
systemctl restart nginx
```
# <span id="page-13-0"></span>**Authentication Server Installation**

Installation of the Enterprise Connect Passwordless Authentication Servers is done as part of a distributed deployment and/or to provide additional servers for high availability. The Authentication Server installation may be required in either of the following configuration options:

• For deployment to a production environment, you need to install a Management Console Server and an Authentication Server as **separate servers**.

In this case, install the Management Console server **first**. Make sure that server is up and running and before installing the Authentication Server. Once both servers are installed, configure them to function as one system.

• **All-in-One additional Authentication Server:** To improve availability and redundancy of Authentication and to increase performance in a POC environment, Enterprise Connect Passwordless Authentication enables load balancing by adding additional Authentication Servers. Before beginning installation of the additional Authentication Server, verify that the All-in-One Server is up and running.

Follow the procedure below to install an authentication server.

#### **To install an Authentication Server:**

1. Run the Authentication Server installation package:

sudo./octopus-####.run

2. To choose the Authentication Server installation option, enter **2**.

```
Please select one of the installation options:
  1. Management Console
  2. Authentication Server
  3. Authentication Server in the DMZ
  4. All-in-One (complete solution on a single server)
```
Select an option: 2

3. When prompted, enter the port number to be used for the SSH connection between the Management Console and the Authentication Server.

Enter a port number that will be used for inter-server communication: port: 2222

4. Specify the setting for proxy configuration (default =  $no$ ).

```
Do you want to use a proxy for HTTPS access to the Octopus Cloud Server (y/N)? n
```
For network setups in which HTTPS to the internet is accessed through a proxy server, type **y** and enter the URL or IP address of your proxy server.

5. Specify the setting for firewall creation (default  $=$  yes).

Do you want the installer to configure the firewall  $(Y/n)$ ? y

To skip firewall creation, type **n**. It will then be necessary to ensure that the Linux firewall is configured correctly, according to the chosen configuration:

- **With SSL:** Ports 443 and 8443 are enabled.
- **Without SSL:** Ports 80, 8008 and 8009 are enabled accordingly.

Authentication and Management Server Installation Guide

Copyright © 2023 ForgeRock, All Rights Reserved.

- 6. Enter details for the self-signed certificate:
	- **Organization Name:** Delete *My Org* and enter the correct name.
	- **Server Name:** Enter the server's name for the certificate. (The name will appear as known on the Linux server. Change it if necessary.)

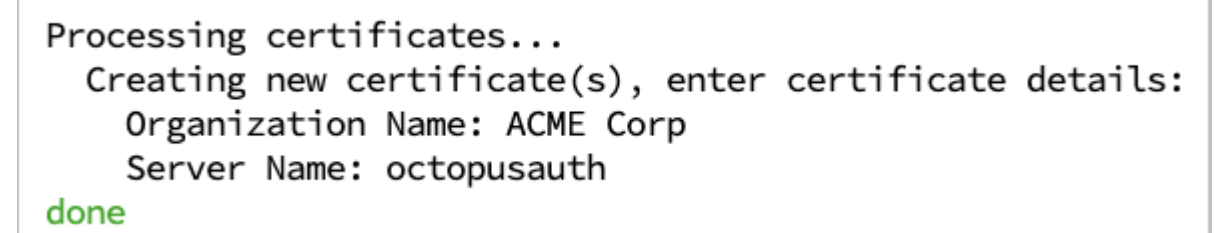

7. Enter a name for the Authentication Server. This name will be used to identify the server within the Management Console.

After you enter a name, the setup will generate a Configuration String. This is the server's Public Key that you will copy and paste to the Management Console in the next step.

```
Please enter a name for the Authentication Server, it will be
used to identify the server within the Octopus Management Console
  name: acme.com
Please copy the configuration string below into the Octopus Management Console:
ewogICAgIm5hbWUiIDogImFjbWUuY29tIiwKICAgICJwdWJsaWNLZXkiIDogInNzaC1yc2EgQUFBQUIzTnphQzF5YzJFQUFBQURBUU
TkdMUU43czV4bkRIR1B4R1dQOGNXdnJyM1Z6QmJpRm96NHRPSWdIWUpFZTlseUZJS1ZHWndvVWkxbldISzBZQ3V6SGw2UmxZY0sraU
UERTdWM1eWduZUx2T2t5V1R4IHNkb0BjZW50b3M3NWF1dGgucWFzZG8uY29tIiwKICAgICJpZCIgOiAiZDYwOGZkOTYtNzFjNC00Nj
```
- 8. Add the Authentication Server to the Management Console:
	- a. In the Management Console, navigate to **System Settings > Auth Servers**.
	- b. At the top of the page, click **Add Server**.

The **Add Authentication Server** popup opens.

c. Paste the server key in the field, and then click **Add**.

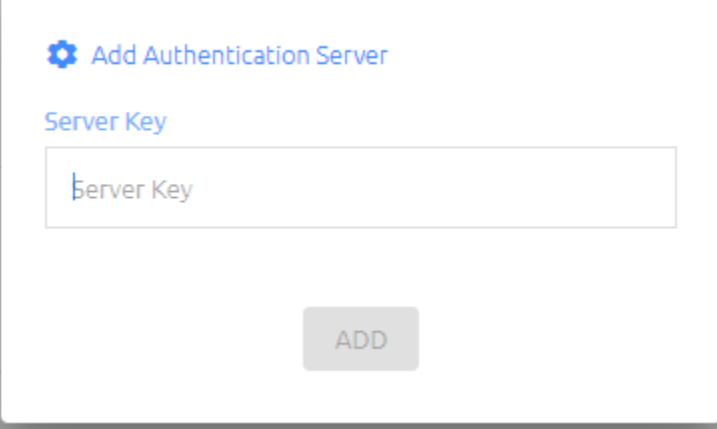

The Authentication Server is added to the Management Console.

- 9. Return to the Authentication Server SSH screen and type the address of the Management Console. Be sure to use the complete domain name (FQDN) of the Management Console, *not* the IP address.
- 10. Verify that the installation completed successfully.

```
Please enter the address of the Octopus Management Console
Make sure it is running and accessable
  address:
Settings the Management Console Server host key... done<br>Waiting for the management console.............. ok
```
Installation Successful

# <span id="page-16-0"></span>**Authentication server in the DMZ Installation**

Installation of an Authentication server in the DMZ may be required in configurations where users need authentication to services while outside the enterprise's network and there is a preference not to use a VPN connection.

An Authentication server in the DMZ may only be installed and added to a system that already has at least one Authentication Server running. Due to security considerations, the Authentication Server in the DMZ does not have its own database. It must be connected to a system that already has an Authentication Server and database.

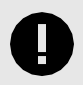

### **IMPORTANT**

A DMZ Server connects directly to ONE (and only one) corresponding internal Authentication Server via an SSH tunnel. Do NOT use a load balancer to connect a DMZ Server with its Authentication Server.

### **Installation Flow for POC Environments**

In POC environments, the DMZ Server must be connected to an additional Authentication Server that has been installed separately (**not** the Authentication Server set up in the All-in-One installation). To add a DMZ Server to an All-in-One installation environment, do the following:

- 1. Install an additional Authentication Server.
- 2. Install the Authentication Server in the DMZ, and connect it to the new Authentication Server, as described in the following sections.

### **Preparing for Installation**

Before beginning the installation, take the following steps:

- 1. Review the list of prerequisites.
- 2. Open two SSH terminal connections in parallel:
	- DMZ Authentication server terminal window
		- Authentication server terminal window
- 3. In the DMZ Authentication server, go to the home directory.

### **Installing an Authentication server in the DMZ**

Follow the procedure below to install an Authentication server in the DMZ.

#### **To install an Authentication server in the DMZ:**

1. Run the Authentication server installation package:

#### sudo./octopus-####.run

2. To choose the Authentication Server in the DMZ installation option, enter **3**.

Authentication and Management Server Installation Guide

```
Please select one of the installation options:
  1. Management Console
  2. Authentication Server
  3. Authentication Server in the DMZ
  4. All-in-One (complete solution on a single server)
Select an option: 3
```
3. Specify the setting for proxy configuration (default  $=$  no).

Do you want to use a proxy for HTTPS access to the Octopus Cloud Server (y/N)? n

For network setups in which HTTPS to the internet is accessed through a proxy server, type **y** and enter the URL or IP address of your proxy server.

4. Specify the setting for firewall creation (default = yes).

[Do you want the installer to configure the firewall  $(Y/n)$ ? y

To skip firewall creation, type **n**. It will then be necessary to ensure that the Linux firewall is configured correctly, according to the chosen configuration:

- **With SSL:** Ports 443 and 8443 are enabled.
- **Without SSL:** Ports 80, 8008 and 8009 are enabled accordingly.
- 5. Enter details for the self-signed certificate:
	- **Organization Name:** Delete *My Org* and enter the correct name.
	- **Server Name:** Enter the server's name for the certificate. (The name will appear as known on the Linux server. Change it if necessary.)

Processing certificates... Creating new certificate(s), enter certificate details: Organization Name: ACME Corp Server Name: octopusauth

#### done

6. Manually create an SSH trust on the Authentication server, using the public key that is generated by the installation:

Manually create an ssh trust on the adjacent authenticator, use this public key:

ssh-rsa AAAAB3NzaC1yc2EAAAADAQABAAABAQC5itquhWdBCTeixJNVJoPA8LmXAvAKI+3WumVh5dBd/NpF7ycSyxG09011nDH30Y2rBYIV8h. bDg8JQ+yhX4E4Ptx7XE/vQ95iX3YggeEkWH6wW9dgutx5gMy7b2BNyp/9PyrV7QSmuUPPR6oLTmuy49ZFA65zD6oJz3nx/9Hz5NJa22py5C/ s

a. In the Authentication server, move to the 'Superuser' shell:

#### sudo bash

b. Change user to sdo:

su – sdo

c. Change directory to .ssh:

cd /opt/sdo/.ssh/

d. Open an editor to edit / create a file:

vi authorized\_keys

e. Copy the public key from the DMZ Server and paste it into the Authentication server. Save and then exit editing mode.

Authentication and Management Server Installation Guide

f. Change permissions to remove group write permissions:

chmod g-w authorized\_keys

- 7. Verify that there is communication between the DMZ Server and the Authentication server.
- 8. Verify that the installation completed successfully.

```
Please enter the address of the Remote Authentication Server
Make sure it is running and accessable
  address: 10.0.4.119
Settings the Remote Authentication Server host key... done
Waiting for the remote server... ok
Installation Successful
```
# <span id="page-19-0"></span>**Authentication server All-in-One Installation**

The following sections provide step-by-step instructions for the All-in-One installation option. This installation includes the Management Console, Authentication Server and Database.

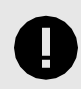

#### **IMPORTANT**

The All-in-One installation option should be used for POC environments only.

Following All-in-One installation, you can install one or more additional Authentication Servers to improve availability and redundancy of Enterprise Connect Passwordless Authentication and to increase performance.

Authentication servers in the DMZ are also supported for POC deployments. Make sure that the DMZ Server is connected to an additional Authentication Server (NOT the Authentication Server installed as part of the All-in-One setup).

Installation of a secondary Management Console Server is not supported in POC environments.

Before beginning the All-in-One installation process, review the list of prerequisites.

### <span id="page-19-1"></span>**Preparing for All-in-One Installation**

Perform the following steps to set up your POC environment:

- 1. Open an SSH connection to the machine you are going to install on.
- 2. Go to the home directory and run the following command:

#### sudo cd

3. Modify the installation package's permissions by running the following command:

sudo chmod +x octopus-####.run

### <span id="page-19-2"></span>**Performing All-in-One Installation**

Follow the procedure below to perform All-in-One installation.

#### **To perform All-in-One installation:**

1. Run the Authentication server installation package:

sudo./octopus-####.run

2. To choose the All-in-One installation option, enter **4**.

```
Please select one of the installation options:
  1. Management Console
  2. Authentication Server
  3. Authentication Server in the DMZ
  4. All-in-One (complete solution on a single server)
Select an option: 4
```
Authentication and Management Server Installation Guide

Copyright © 2023 ForgeRock, All Rights Reserved.

3. When prompted, enter the port number to be used for the SSH connection between the Management Console and the Authentication Server.

```
Installing All-in-One (Management Console, Authentication server and Postgres DB)
Installing RPMs... done
Enter a port number that will be used for inter-server communication:
  port: 2222
```
4. Specify the setting for proxy configuration (default  $=$  no).

```
Do you want to use a proxy for HTTPS access to the Octopus Cloud Server (y/N)? n
```
For network setups in which a proxy server connects to the Internet, type **y** and then enter the URL or IP address of your proxy server.

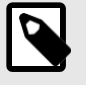

### **NOTE**

This setting can also be configured post-installation.

5. Specify the setting for firewall creation (default = yes).

```
Do you want the installer to configure the firewall (Y/n)? y
```
To skip firewall creation, type **n**. It will then be necessary to ensure that the Linux firewall is configured correctly, according to the chosen configuration:

- **With SSL:** Ports 443 and 8443 are enabled.
- **Without SSL:** Ports 80, 8008 and 8009 are enabled accordingly.
- 6. Enter Administrator login details for the Management Console.

```
Enter administrator login details for the Management Console:
  Email: admin@domain.com
  Password (must be at least 8 characters in length):
  Retype password:
```
Delete the default email setting and enter the correct email address. Then enter and retype the password.

- 7. Enter details for the self-signed certificate:
	- **Organization Name:** Delete *My Org* and enter the correct name.
	- **Server Name:** Enter the server's name for the certificate. (The name will appear as known on the Linux server. Change it if necessary.)

```
Processing certificates...
  Creating new certificate(s), enter certificate details:
    Organization Name: ACME Corp
    Server Name: octopusauth
done
```
8. Verify that the installation completed successfully.

```
Installing RPMs... done
Enter a port number that will be used for inter-server communication:
  port: 2222
Do you want to use a proxy for HTTPS access to the Octopus Cloud Server (y/N)? n
Creating sdo user/group... done
Installing SELinux module... done
Update Redis configuration... done
Enable/Start Redis... done
Octopus Authentication Server requires a valid certificate to secure server
communication. The installer automatically creates and configures a self-signed
certificate for this purpose.
Disclaimer: We recommend using self-signed certificates for testing or for
internal services only. After installation for a production environment, we
advise replacing the self-signed certificate with your enterprise certificate.
Do you want the installer to configure the firewall (Y/n)? y
Enter administrator login details for the Management Console:
  Email: admin
  Password (must be at least 8 characters in length):
  Retype password:
Processing certificates...
  Creating new certificate(s), enter certificate details:
    Organization Name: ACME Corp
    Server Name: octopusauth
done
Enable/Start nginx... done
Enable/Start services... done
Adjusting ElasticSearch (data stream)... done
Waiting for MCBE... ready
Initialize db... done
Update Redis db1... done
Configure local db with the MCBE... done
Setting local Authentication Server connection... done
Installation Successful
[root@localhost administrator]#
```
### <span id="page-21-0"></span>**Post-installation Steps**

Before continuing, consider performing Authentication server's Sanity Check. We recommend doing the sanity check if you suspect something went wrong during setup, or to confirm that you performed all required tests. For details about the sanity check, refer to Appendix A.

To complete setup of the All-in-One Authentication server, log into the Management Console, activate Enterprise Connect Passwordless Authentication and configure the SMTP communication of the system. For details, refer to Management Console: Basic Configuration.

# <span id="page-23-0"></span>**Authentication Server Upgrade**

The upgrade is available for Authentication Servers and Management Console servers. Upgrade of an All-in-One environment is **NOT** supported.

In distributed server configurations, it is recommended to follow the steps described in the sections below. These upgrade processes perform a full backup of the current system, ensuring no loss of data or settings:

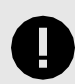

#### **IMPORTANT**

If your environment includes a DMZ Server, upgrade it after performing the distributed server upgrade described in the following procedure. For instructions about DMZ upgrade, refer to Upgrading DMZ Servers.

#### **To perform upgrade for distributed servers:**

1. From the Management Console (**System Settings > Auth Servers**), detach the Authentication Server from the Management Console. If you have more than one Authentication Server, detach all of them.

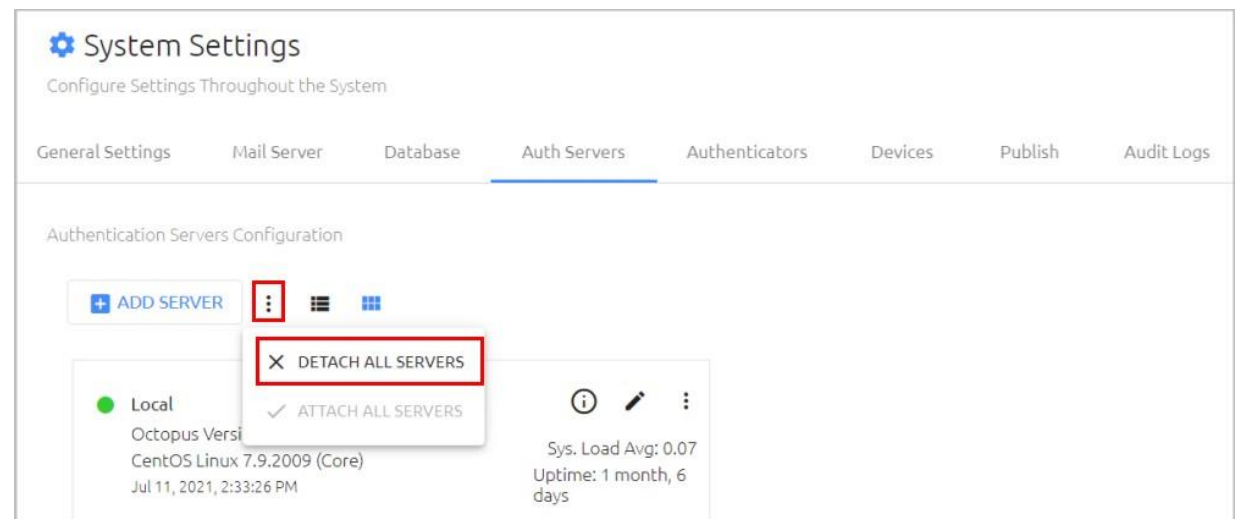

After you detach the servers, they will continue to authenticate users, and the Management Console will be ready for upgrade.

2. Run the Management Console upgrade by executing the Authentication server upgrade script:

#### sudo./octopus-####.run

The installation will display the currently running version and prompt you to confirm that you want to proceed with the upgrade.

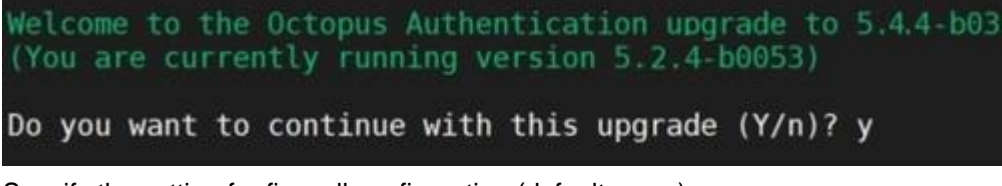

- 3. Specify the setting for firewall configuration (default  $=$  yes).
- 4. Verify that the installation completed successfully.

Authentication and Management Server Installation Guide

Copyright © 2023 ForgeRock, All Rights Reserved.

```
Do you want to continue with this upgrade (Y/n)? y
Migrating ElasticSearch (index)... done
Installing RPMs... done
Installing SELinux module... done
Update Redis configuration... done
Enable/Start Redis... done
Do you want the installer to configure the firewall (Y/n)? y
Processing certificates... done
Enable/Start nginx... done
Migrating db schema... done
Enable/Start services... done
Adjusting ElasticSearch (data stream)... done
Waiting for MCBE... ready
Refresh Redis db0... done
Update Redis db1... done
Installation Successful
```
- 5. If you have a Secondary Management Console (MC), upgrade it by executing the Authentication server upgrade script, as described in Steps 2-4 above. If you do not have a Secondary MC, continue with Step 6.
- 6. Disconnect the first Authentication Server from the load balancer. Run the upgrade script on the server and verify that the installation completed successfully.
- 7. From the Management Console (**System Settings > Auth Servers**), attach the Authentication Server back to the MC.

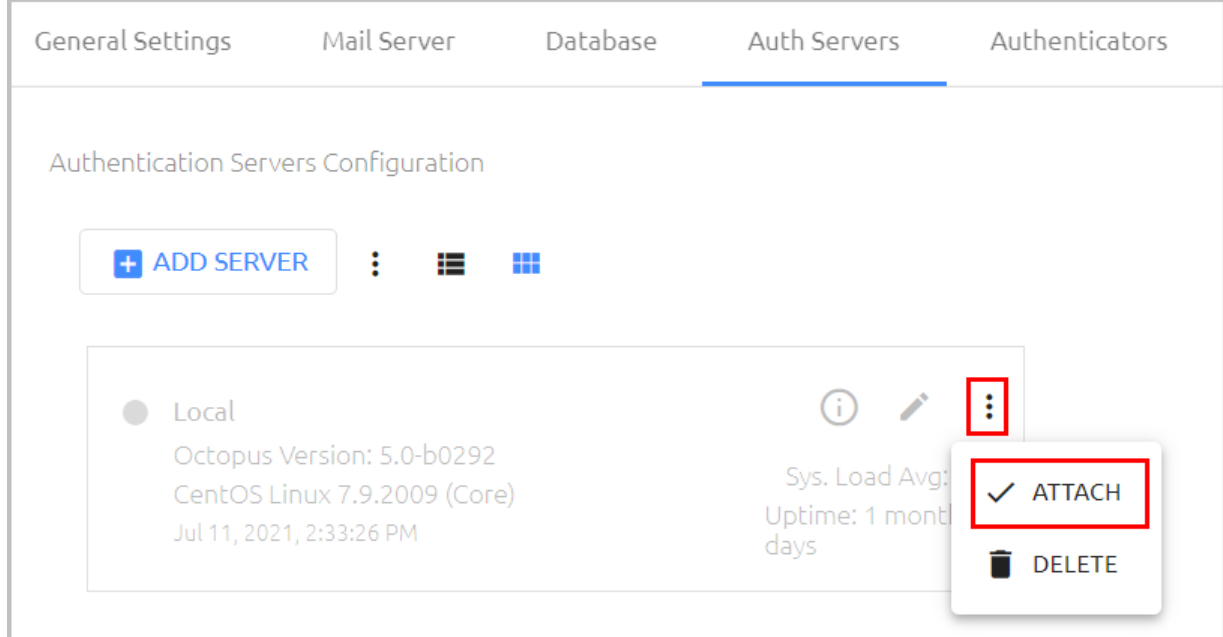

- 8. Connect the first Authentication Server back to the load balancer.
- 9. Repeat Steps 6-8 for all additional Authentication Servers.
- 10. When the upgrade process is complete, restart the server.
- 11. To enable the new Management Console GUI and the User Portal interface to be uploaded, perform a hard refresh to the browser (Ctrl + F5), or clear the browser cache.

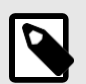

#### **NOTE**

After upgrade, if you need to change the port number for the SSH connection between the Management Console and the Authentication Server, run the following script: *change\_tun\_port.sh*

This script is in the **/opt/sdo/scripts** folder.

### <span id="page-25-0"></span>**Upgrading DMZ Servers**

If your configuration includes a DMZ Server, follow the procedure below to upgrade this server. The DMZ Server upgrade should be done **after** completing the distributed server upgrade described above.

When upgrading to version 5.4.4, there is no need to rename the certificate file after completing the upgrade. The name of your file will be maintained automatically during the upgrade process.

#### **To upgrade a DMZ Server:**

1. Remove the public key from the DMZ Server that was used to create an SSH trust on the Authentication server:

a. In the Authentication server, move to the 'Superuser' shell:

#### sudo bash

b. Change user to sdo:

su – sdo

c. Change directory to .ssh:

#### cd /opt/sdo/.ssh/

d. Open an editor to edit / create a file:

vi authorized\_keys

- e. Remove the public key from the Authentication Server. Save and then exit editing mode.
- f. Change permissions to remove group write permissions:

#### chmod g-w authorized\_keys

2. Run the upgrade by executing the Authentication server upgrade script:

#### sudo./octopus-####.run

3. To obtain the public key for the DMZ server, execute the (*update\_remote*) script:

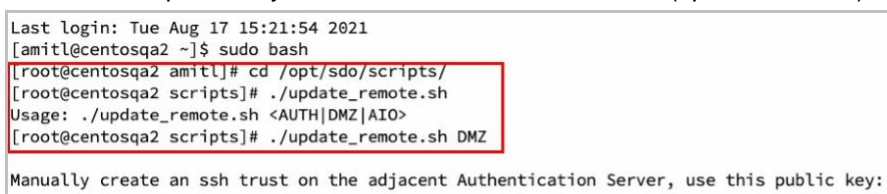

ssh-rsa AAAAB3NzaC1yc2EAAAADAQABAAABAQDTtmqZRzmasNiR5PtEOEC40uFRSjDzzmMYPQfjB9VjQGCAaaich110ek5w6cmXggR3K0xX9LjcHEAbDJUAk/ JY0ZBiJuv3gACH1LUUaZz5BuR+efJHE0HiiYafu2G9c/JBkSmkJNCRScfBTia0Unw5tuT8YBvBh8KDXVxelrRPbDz2PluWhp9RYgPEM+dIS/qUHSw9/E2nmo0B

WIcaWPvIwYS9+dUb8U87orgfrfNaCHtgkCgNV/dNAI6Tv9tozalUTYtqFo7eKtp5jmFXw+GaRrart/ sdo@centosqa2

Please enter the address of the remote Authentication Server Make sure it is running and accessible address:

- 4. Manually create an SSH trust on the Authentication server, using the public key generated:
	- a. In the Authentication server, move to the 'Superuser' shell, change user to sdo, change directory to .ssh, and open an editor. (For details, see commands **a-d** in Step 1 above.)
	- b. Copy the public key from the DMZ Server and paste it into the Authentication server. Save and then exit editing mode.
	- c. Change permissions to remove group write permissions:

#### chmod g-w authorized\_keys

- 5. Verify that there is communication between the DMZ Server and the Authentication server.
- 6. Verify that the installation completed successfully.

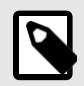

#### **NOTE**

After upgrade, if you need to change the port number for the SSH connection between the Management Console and the Authentication Server, run the following script: *change\_tun\_port.sh*

This script is in the **/opt/sdo/scripts** folder.

# <span id="page-28-0"></span>**Management Console: Basic Configuration**

The following sections describe the configurations that are required for basic setup of the Management Console:

- Configuring General Settings: Uploading the activation file, entering the Enterprise Base URL, specifying organization name and logo, and setting various global parameters related to authentication sessions.
- Configuring Mail Server Settings: Setting SMTP server information and other required email parameters
- Adding [Directories:](#page-29-3) Integrating the Management Console with one or more directories

#### **To log into the Management Console:**

From your desktop browser, launch the Management Console. (e.g., *https://myorg.com:8443* or *http:// myorg.com:8008*).

The login screen will open. Use the username and password set during the installation to log in.

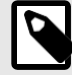

#### **NOTE**

For HTTPS secure connection (SSL/TLS), you will need to enforce an SSL certificate (RootCA, IntermediateCA or Self-Signed CA) for the Nginx engine (Red Hat Linux Web Server).

## <span id="page-28-1"></span>**Configuring General Settings**

Basic system configurations that need to be done following installation include setting the Enterprise Base URL, specifying the organization name and logo, uploading the activation file and setting global parameters related to authentication sessions.

These settings are configured in the **General Settings** tab of the **System Settings** menu.

#### **Setting Organization Name and Enterprise Base URL**

The default **Organization Name** is the one entered during installation of the Authentication server. You may change the name, as necessary.

Your **Enterprise Base URL** is the URL of the main server used for communications.

### **Setting Authenticators Limit and MC Session Timeout**

The lower portion of the **General Settings** tab contains various settings related to authentication sessions.

The settings are:

- **Max Enrolled Authenticators Per User:** The maximum number of devices that can be enrolled in the system for each user. Valid values can range from 1-99. Drag the slider to adjust the value.
- **Management Console Idle Timeout:** The length of time (in minutes) during which no actions are performed in the Management Console before the session is automatically ended. Values can range from 1-60 (default is 10).

After updating these settings, click **Save**.

### <span id="page-29-0"></span>**Configuring Mail Server Settings**

SMTP configuration is required to enable system alert notification emails to the administrator.

To view the configuration settings, open the **System Settings** menu and select the **Mail Server** tab.

### <span id="page-29-1"></span>**Configuring Server Details**

The **Server Details** portion of the tab contains SMTP server information and other required email parameters.

#### **To set up SMTP server details:**

- 1. Enter the following parameters in the appropriate fields:
	- **Server Address:** IP address or hostname of the SMTP server
	- **Port:** Port number for SMTP connection
	- **SMTP From Address:** The From email address that appears in system-generated emails.
	- **SMTP From Name:** The name of the sender that appears in system-generated emails.
- 2. Select the appropriate **SMTP Security** method: SSL/TLS or STARTTLS
- 3. If you want to use SMTP authentication, click the toggle button at the upper right corner of the tab (by default authentication is inactivated), and enter the authentication username and password.
- 4. Click **Test Connection**.

Following the test, a confirmation message is displayed at the bottom of the page.

- 5. Click **Save**. Then, from the toolbar at the top of the page, click **PUBLISH** and publish your changes. 6. To verify expected performance, enter a valid email address in the **Send Test Email To** field and click.
- **Send Test Email**. Then, check that an email message was sent and received correctly.

### <span id="page-29-2"></span>**Setting Enrollment Token Expiration**

The **Email Settings** section at the bottom of the **Mail Server** tab enables you to set the value for the **Enrollment Token Expiration**. This setting determines the maximum period for which an invitation email is valid. If a user does not use the invitation to enroll within this time period, the invitation is deleted from the system and a new email needs to be sent.

<span id="page-29-3"></span>The **Enrollment Token Expiration** can range from 1 minute to 3 weeks (default setting is 10 minutes). To update the setting, specify the desired timeframe and then click **Apply**.

# <span id="page-30-0"></span>**Appendix A: Authentication Server Sanity Check**

After installation of the Authentication All-in-One system has completed, you may want to perform a server sanity check before continuing to configure the system. The Sanity Check is not mandatory. Do it only if you suspect that something went wrong during setup, or if you want to be sure you performed all the required tests.

The Sanity Check includes the following tests:

• Authentication Server installed version:

sudo cat /opt/sdo/.sdover

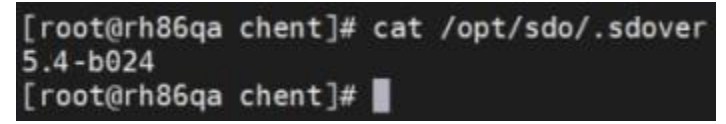

• Authentication Server's engines:

sudo systemctl status sdo sdomon sdomcbe

```
amitl - root@centos76amit:/home/chent - ssh chent@centos76
[root@centos76amit chent]# systemctl status sdo sdomon sdomcbe
· sdo.service - SDO authentication server
   Loaded: loaded (/etc/systemd/system/sdo.service; enabled; vendor preset: disabled)
   Active: active (running) since Mon 2019-10-14 13:37:29 IDT; 1h 44min ago
 Main PID: 13414 (node)
   CGroup: /system.slice/sdo.service
             L_13414 /usr/bin/node enroller.js
Oct 14 15:21:28 centos76ami .com sdoenroller[13414]: no messages
                                   .com sdoenroller[13414]: no messages<br>.com sdoenroller[13414]: no messages
Oct 14 15:21:33 centos76ami
Oct 14 15:21:33 centos/6am:<br>Oct 14 15:21:38 centos76am:
                                    .com sdoenroller[13414]: no messages<br>.com sdoenroller[13414]: no messages<br>.com sdoenroller[13414]: no messages
Oct 14 15:21:44 centos76am:
Oct 14 15:21:49 centos76ami
Oct 14 15:21:54 centos76ami
                                      .com sdoenroller[13414]: no messages
Oct 14 15:21:59 centos76ami
Oct 14 15:22:84 centos76am:<br>Oct 14 15:22:84 centos76am:
                                   .com sdoenroller[13414]: no messages
Oct 14 15:22:10 centos76am:
                                       .com sdoenroller[13414]: no messages
Oct 14 15:22:15 centos76am: .com sdoenroller[13414]: no messages
· sdomon.service - SDO service monitor
   Loaded: loaded (/etc/systemd/system/sdomon.service; enabled; vendor preset: disabled)
   Active: active (running) since Mon 2019-10-14 13:37:29 IDT; 1h 44min ago
 Main PID: 13427 (node)
   CGroup: /system.slice/sdomon.service
              -13427 /usr/bin/node redis_mon.js
              -13455 node ./rest.js eyJ0eXBlIjoicmVzdCJ9
               -13462 /usr/bin/node /opt/sdo/authserver/rest.js eyJ0eXBlIjoicmVz...
             -13464 /usr/bin/node /opt/sdo/authserver/rest.js eyJ0eXBlIjoicmVz...<br>-13464 /usr/bin/node /opt/sdo/authserver/rest.js eyJ0eXBlIjoicmVz...
```
• Authentication Server log engines:

sudo systemctl status elasticsearch logstash

```
[root@centos76amit chent]# systemctl status redis
· redis.service - Redis persistent key-value database
   Loaded: loaded (/usr/lib/systemd/system/redis.service; enabled; vendor preset: disabled)
  Drop-In: /etc/systemd/system/redis.service.d
            Limit.conf
   Active: active (running) since Mon 2019-10-14 13:34:38 IDT; 1h 49min ago
 Main PID: 11799 (redis-server)
   CGroup: /system.slice/redis.service
            L11799 /usr/bin/redis-server 127.0.0.1:6379
Oct 14 13:34:38 centos76amit
                                       n systemd[1]: Starting Redis persistent key-value database...
                                      n systemd[1]: Started Redis persistent key-value database.
Oct 14 13:34:38 centos76amit
Hint: Some lines were ellipsized, use -1 to show in full.
[root@centos76amit chent]# systemctl status elasticsearch logstash
· elasticsearch.service - Elasticsearch
   Loaded: loaded (/usr/lib/systemd/system/elasticsearch.service; enabled; vendor preset: disabled)
   Active: active (running) since Mon 2019-10-14 13:35:05 IDT; 1h 50min ago
     Docs: http://www.elastic.co
 Main PID: 12416 (java)
   CGroup: /system.slice/elasticsearch.service<br>
Lang -Xmx2g -XX:+UseConcMarkSweepGC -XX:CMSInitiatingOccupancyFr...
Oct 14 13:35:05 centos76amit
                                      m systemd[1]: Starting Elasticsearch...
                                 m systemd[1]: Started Elasticsearch.
Oct 14 13:35:05 centos76amit
· logstash.service - logstash
   Loaded: loaded (/etc/systemd/system/logstash.service; enabled; vendor preset: disabled)
   Active: active (running) since Mon 2019-10-14 13:35:05 IDT; 1h 50min ago
 Main PID: 12461 (java)
   CGroup: /system.slice/logstash.service<br>
CGroup: /system.slice/logstash.service<br>
L_12461 /usr/bin/java -XX:+UseParNewGC -XX:+UseConcMarkSweepGC -XX:CMSInitiatingOccu...
Oct 14 13:35:05 centos76amit
                                       n systemd[1]: Started logstash.
                                      n logstash[12461]: Sending Logstash's logs to /var/log/l...es
Oct 14 13:35:31 centos76amit
Hint: Some lines were ellinsized. use -1 to show in full
```
• Authentication Server database:

sudo systemctl status redis

```
[root@centos76amit chent]# systemctl status redis
· redis.service - Redis persistent key-value database
   Loaded: loaded (/usr/lib/systemd/system/redis.service; enabled; vendor preset: disabled)
  Drop-In: /etc/systemd/system/redis.service.d
           Llimit.conf
   Active: active (running) since Mon 2019-10-14 13:34:38 IDT; 1h 49min ago
 Main PID: 11799 (redis-server)
   CGroup: /system.slice/redis.service
           L11799 /usr/bin/redis-server 127.0.0.1:6379
                                  .com systemd[1]: Starting Redis persistent key-value database..
Oct 14 13:34:38 centos76ami
Oct 14 13:34:38 centos76ami
                                  .com systemd[1]: Started Redis persistent key-value database.
Hint: Some lines were ellipsized, use -1 to show in full.
[root@centos76amit chent]#
```
• Authentication Server Web engine:

sudo systemctl status nginx

[root@centos76amit chent]# systemctl status nginx nginx.service - The nginx HTTP and reverse proxy server Loaded: loaded (/usr/lib/systemd/system/nginx.service; enabled; vendor preset: disabled) Drop-In: /etc/system//system/nginx.service.d<br>
Loverride.conf Active: active (running) since Mon 2019-10-14 13:35:25 IDT; 1h 51min ago Process: 13116 ExecStart=/usr/sbin/nginx (code=exited, status=0/SUCCESS) Process: 13115 ExecStartPre=/usr/sbin/nginx -t (code=exited, status=0/SUCCESS) Process: 13112 ExecStartPre=/usr/bin/rm -f /run/nginx.pid (code=exited, status=0/SUCCESS) Main PID: 13119 (nginx) CGroup: /system.slice/nginx.service )<br>- 13119 nginx: master process /usr/sbin/nginx<br>- 13120 nginx: worker process<br>- 13121 nginx: worker process Oct 14 13:35:25 centos76am com systemd[1]: Stopped The nginx HTTP and reverse proxy server. com systemu[1]: Starting The nginix HTTP and reverse proxy server...<br>com systemu[1]: Starting The nginix HTTP and reverse proxy server...<br>com nginx[13115]: nginx: the configuration file /etc/nginx/nginx.conf syntax is ok Oct 14 13:35:25 centos76am Oct 14 13:35:25 centos76am Oct 14 13:35:25 centos76am com nginx[13115]: nginx: configuration file /etc/nginx/nginx.conf test is successful Oct 14 13:35:25 centos76am com systemd[1]: Failed to read PID from file /run/nginx.pid: Invalid argument Oct 14 13:35:25 centos76am com systemd[1]: Started The nginx HTTP and reverse proxy server. [root@centos76amit chent]#

# <span id="page-33-0"></span>**Appendix B: Server Health Checks**

If you suspect that the Authentication Server is not functioning properly, you may want to perform the server health checks listed below. Keep in mind that you can also view detailed data about a selected Authentication Server in the Management Console (**System Settings > Auth Servers**).

• OS version and packages:

```
sudo uname -a 
sudo hostnamectl
```
• OS packages installation:

yum install net-tools

The following checks are applicable for CentOS:

yum install epel-release sudo rpm --query centos-release

• Running processes:

```
ps -ef | grep sdo 
sudo top
sudo systemctl status
```
Network configuration:

sudo ip addr

• Machine memory and partitions:

```
sudo df -k 
sudo free -h
```
• Machine's log trace:

sudo journalctl -b

• Firewall daemon status and port-table:

```
sudo systemctl status firewalld 
sudo firewall-cmd --list-all
```
• Security Enhancement (SELINUX) configuration:

cat /etc/selinux/config

# <span id="page-34-0"></span>**Appendix C: Database Configuration**

By default, installation of the Management Console creates a local PostgreSQL DB. If the installer chooses not to create the default database, the database connection needs to be configured manually following installation, from the Management Console.

If a database was not added during installation, the **Database** tab opens when you log into the Management Console for the first time. In addition, the following warning message is displayed: "No database is configured. Configure a database in order to proceed."

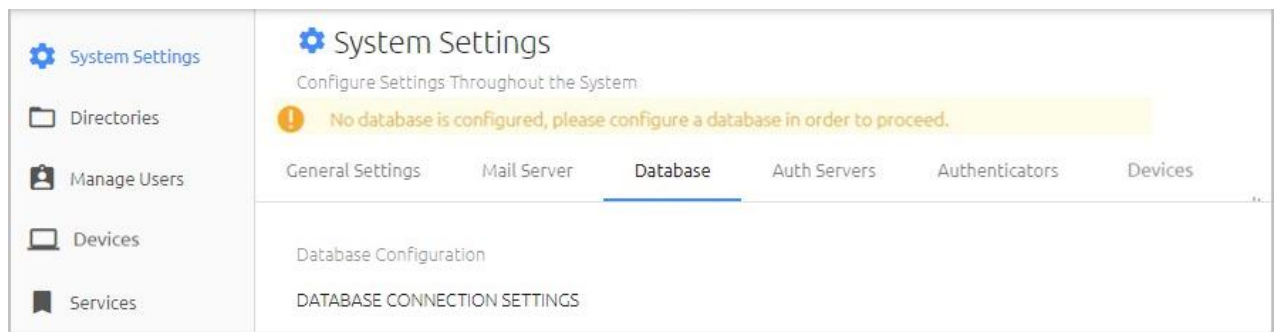

#### **To configure the database connection:**

- 1. From the **System Settings** menu of the Management Console, select the **Database** tab.
- 2. From the **Database Type** list, select **PostgreSQL**, **MS SQL** or **Oracle**.
- 3. Specify the following settings by entering the relevant values in the appropriate fields:
	- **Database Name:** Name of the database
	- **Host and Port:** IP address (or URL) and port of the database
	- **Username and Password:** Credentials of the database administrator
- 4. **For MS SQL database types only:** If the connection to the database is encrypted, enable the **Database Encryption** toggle button.

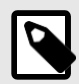

#### **NOTE**

This toggle button is inactivated for PostgreSQL and Oracle database types.

5. **For PostgreSQL database types only:** To enable SSL communication between the Authentication server and an external database, enable the **SSL Connection** toggle button.

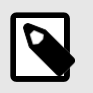

#### **NOTE**

This toggle button is inactivated for MS SQL and ORACLE database types.

- 6. To check validity of your settings, click **Test Connection**.
- 7. To save the settings, click **Save** and then publish your changes.

# <span id="page-35-0"></span>**Appendix D: Replacing the SSL Certificate for Nginx**

The SSL certificate allows access to the Nginx web engine through an encrypted secured connection. TLS/SSL works by using a combination of a public certificate and a private key:

- The **SSL key** is kept a secret on the server. It is used to encrypt content sent to clients.
- The **SSL certificate** is publicly shared with anyone requesting the content. It can be used to decrypt the content signed by the associated SSL key.

Approved SSL vendors can issue validated SSL certificates.

#### **To replace the SSL certificate:**

1. Generate a Certificate Signing Request (CSR) by running the following command:

```
sudo openssl req -new -newkey rsa:2048 -nodes -keyout /etc/pki/nginx/ 
private/selfsigned.key -out /etc/pki/nginx/selfsigned.csr
```
You will be prompted to enter the certificate information to be incorporated in the certificate request. Use only alphanumeric characters. For example:

```
. . . . . . . . . +++
writing new private key to 'doubleoctopus.key'
You are about to be asked to enter information that will be incorporated
into your certificate request.
What you are about to enter is what is called a Distinguished Name or a DN.
There are quite a few fields but you can leave some blank
For some fields there will be a default value,
If you enter '.', the field will be left blank.
Country Name (2 letter code) []:US
State or Province Name (full name) []:CA
Locality Name (eg, city) []:L.A.
Organization Name (eg, company) []: Secret Double Octopus
Organizational Unit Name (eg, section) []: Secret Double Octopus
Common Name (eg, fully qualified host name) []:aio.doubleoctopus.com
Email Address \Box:
```
After entering the information, a CSR file and a private key are generated.

2. Activate the certificate in your corporate Certificate Authority (CA) account: Open the CSR file with a text editor and copy its contents. The content should include the header line"-----BEGIN CERTIFICATE REQUEST-----" and the footer line " -----END CERTIFICATE REQUEST-----

cat doubleoctopus.csr

-----BEGIN CERTIFICATE REQUEST-----

MIICmjCCAYICAQAwVTELMAkGA1UEBhMCSUwxCzAJBgNVBAgMAklMMQwwCgYDVQQK DANTRE8xDDAKBgNVBAsMA1NETzEdMBsGA1UEAwwUbWMuZG91Ymxlb2N0b3B1cy5j b20wggEiMA0GCSqGSIb3DQEBAQUAA4IBDwAwggEKAoIBAQDysHCWYKAVlwi0TlMX 2rgCS6Yr/3MRViBAG4PL2NJo/tphpTsNRR5pn+kdVWonMZocAGVcza2xqiwXnuG+ QBNMuluh6elnzm/D1/itAzlocXspHZoL5eQYrmnGfS/lxGOE34xVvguzyzizg1+o f/pFVNZCS6Veuw9XMWf3ZhEARo4kIHBCWGzOhblCT6nDF/2hbWw8jwxliGTmBQfs Tn3Vz2/BTm2ossDgUbzCdnMdmgk31BAMrTCMerPZx4AJ4O11Rcin2zyKQf9gVYJR 2x2xDYV8is2Nkeke7ph0MY0GsAweG85Yzd0PxjNdQht5+Qom/X/uftkZn3HJr806 R01lAgMBAAGgADANBgkqhkiG9w0BAQsFAAOCAQEAIteK26H4UsX5Buixu4YqLdME /hauXjzNrxpZ0kQppv1ikTv71HcegQUWjaHPeCilH1mpPNFPpTjGE/HWDnDP3uzz CilY89g++yZfMJbmdvUIr/muS0b/PnBdnsfXZsNYhLducVEeF70wtdjWH8lZT0h2 vGb/OuSt9KVtrTYyK46TsyeUlfVsKqZ4ldFl0zD1QA09rEJX99DIGOTeuu4cFkTF TxCN/GjNLs+wo2Tl6kW3W1ONOCDzB5ZBOSw1Y9bH65x9JIYx753UvnXQDkM9+x82 5qQzMiLORZMp9cKLAA+aZln+jAwayfam/V62cWgLN7r14hGH93ngD28KpN7S5Q== ----END CERTIFICATE REQUEST-----

Then, paste the content into the account of your CA provider. For example:

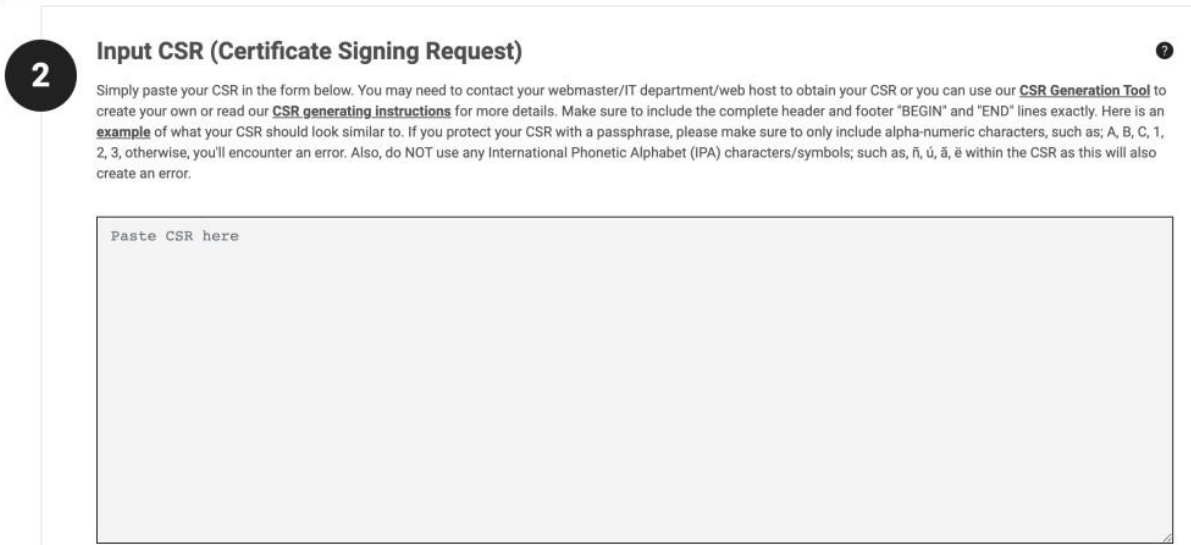

Following certificate activation, you will receive two CRT files: A Domain-Name Certificate file (e.g., **obtain.crt**), and a Primary RootCA certificate (e.g., **Bundle.crt**).

3. Concatenate the two certificates into a single unified .crt file. For example:

cat obtain.crt Bundle.crt > /etc/pki/nginx/selfsigned.crt

4. Restart the server:

sudo systemctl restart nginx

5. Perform a sanity check:

Authentication and Management Server Installation Guide

sudo nginx -t

6. Test the SSL server: From a web browser, enter *https://<authentication domain name>* and verify expected SSL operation.

# <span id="page-38-0"></span>**Appendix G: Logstash and Elasticsearch Folder with No Execution Permission**

Logstash and Elasticsearch use the **/tmp** folder to temporarily store some modules and execute them. This causes issues with installations that have the **/tmp** folder mounted with *noexec*. If this situation is detected, the installation will notify the user about the recommended course of action.

During the installation process, the admin should allow the **/tmp** folder to execute by using the *TMPDIR*  environment variable to override the default temporary folder. This will allow the installation to complete with no errors.

After the installation is complete, the admin should change the global parameter to a different folder that will be used as the temp for these modules. To do so, follow these steps:

- 1. Add *-Djava.io.tmpdir=<tmp dir>* to
	- **/etc/logstash/jvm.options**
	- **/etc/elasticsearch/jvm.options**
- 2. Restart the services by running the following command:

sudo systemctl restart logstash elasticsearch

# <span id="page-39-0"></span>**Appendix H: Moving Elasticsearch Data and Logs to a New Directory**

This section explains how to move installed Elasticsearch directories, using default locations.

Before you begin, make sure that you have:

- SUDO access
- A backup of the **/etc/elasticsearch/elasticsearch.yml** file

Follow the steps below to move Elasticsearch data. Migrating logs is optional and relevant instructions appear in parentheses.

#### **To move Elasticsearch data (and logs):**

1. Determine the current location of your data files by running the following command:

> curl "localhost:9200/ nodes/settings?pretty=true"

The default folders are **/var/lib/elasticsearch** and **/var/logs/ elasticsearch**

2. Create a new directory structure. For example:

> cd /opt/<new location>/ > mkdir elsdata

(If you want to migrate the logs, create an additional folder *mkdir elslogs*)

- 3. Stop the sdomcbe service by running the following command:
	- > systemctl stop sdomcbe
- 4. Stop the Elasticsearch service by running the following command:
	- > systemctl stop elasticsearch
- 5. Navigate to the current data directory (as determined in Step 1), and copy files to the new location. For example:

cp -RP \* /opt/<new location>/elsdata/

(If you are migrating the logs, copy those files to *elslogs*)

6. Change ownership on the new directory to Elasticsearch:

> chown-R elasticsearch:elasticsearch /opt/<new location>/elsdata/

(If you are migrating logs, run the same command for *elslogs*)

- 7. Change ownership on the **sdo** directory to *sudo chmod o+rx /opt/sdo/*
- 8. Edit the data path of the **elasticsearch.yml** file:

> vi /etc/elasticsearch/elasticsearch.yml

Change the *path.data* data parameter to *path.data:/opt/<new location>/elsdata/* (If you are migrating logs, change the *path.logs* data parameter as well.)

9. Start the Elasticsearch service by running the following command:

> systemctl start elasticsearch.service

10. Start the sdomcbe service by running the following command:

> systemctl start sdomcbe

# <span id="page-41-0"></span>**Appendix I: Upgrading Your System to Red Hat 8.x**

If you need to upgrade your entire solution from Red Hat version 7.x to 8.x, follow the instructions below. This method of upgrade allows you to rebuild your entire distributed server configuration without interruptions in system operation.

#### **To upgrade a distributed configuration to Red Hat 8.x:**

- 1. Install a *new* machine with Red Hat version 8.x.
- 2. Install an Authentication Server on the new machine using the installation package for version 5.4.4. Be sure to run the **el8** flavor installation script and select installation option **2**.

Connect the new Authentication Server to your existing primary Management Console Server. For details, refer to Authentication server Installation.

- 3. Install another *new* machine with Red Hat version 8.x.
- 4. Install a DMZ Server on the new machine using the installation package for version 5.4.4. Be sure to run the **el8** flavor installation script and select installation option **3**. Connect this DMZ Server with the new Authentication Server that you created in Step 2. For details, refer to DMZ Installation.
- 5. Test the new installation and verify that the server is operating as expected.
- 6. Disconnect an Authentication Server on a machine running version 7.x from the Load Balancer and delete the machine.
- 7. Install a *new* machine with Red Hat version 8.x. Then install a new Authentication Server on the machine using the installation package for version 5.4.4, as described in Step 2.

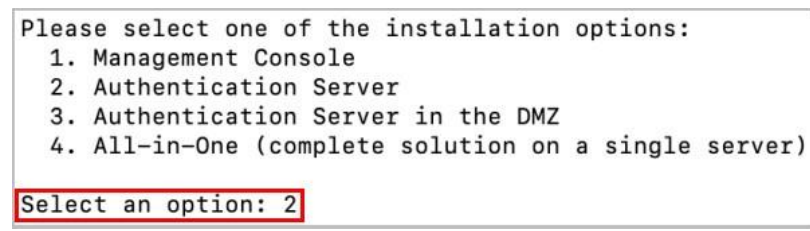

- 8. Delete the machine running the DMZ Server that was associated with the old Authentication Server.
- 9. Install a *new* machine with Red Hat version 8.x. Then install a new DMZ Server on the machine using the installation package for version 5.4.4 and connect it with the Authentication Server that you created in Step 7.
- 10. Connect the new Authentication Server to the Load Balancer.
- 11. Repeat Steps 5-9 for each old Authentication Server in your environment.
- 12. Install a *new* machine with Red Hat version 8.x.
- 13. Install a *new* secondary Management Console Server on the machine using the installation package for version 5.4.4. Be sure to run the **el8** flavor installation script, select installation option **1**, and specify secondary MC installation.

Install as a secondary Management Console (y/N)? y

Connect the new secondary Management Console Server to your existing primary Management Console Server. For details, refer to Secondary MC Server Installation.

- 14. Run the script to change the secondary Management Console Server to the main one. Then, kill the old primary server and delete the machine.
- 15. Install a *new* machine with Red Hat version 8.x.
- 16. Install a secondary Management Console Server on the machine using the installation package for version 5.4.4. Connect it to the new primary Management Console Server that you configured in Step 13.

# <span id="page-43-0"></span>**Appendix J: Guidelines for Installing OS Updates and Patches**

The Red Hat and Oracle Linux operating systems generally utilize many different permutations of RPMs. Occasionally when vulnerabilities are identified, it is necessary to update or patch some of the OS RPMs.

In order to avoid system downtimes, interruptions in workflows and other issues associated with the new RPMs, **we strongly recommend following these best practice guidelines**:

- 1. Before working with patches or new RPMs, always perform a backup or take a snapshot of the server.
- 2. Before installing in the production environment, always test new RPMs in a development or testing environment that is identical to the production environment.